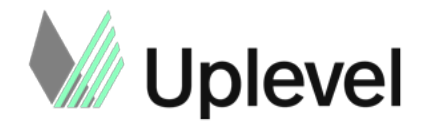

# **Connector Hub Implementation Handbook**

Version 4.5

## Table of Contents

[Pre-Setup: Connector Hub Project Plan](#page-2-0) [Uplevel Architecture:](#page-3-0) [Connector Hub Setup Requirements](#page-3-1) [Data Source Connection Requirements](#page-3-2) [Other Requirements:](#page-4-0) [Org Chart:](#page-4-1) [Setting Up the VM & Connector Hub](#page-4-2) **[Prerequisites](#page-5-0)** [Shell Script: Install Connector Hub](#page-5-1) [Logging in to the Connector Hub](#page-6-0)

[Using Uplevel Okta](#page-6-1) [Using OKTA as OIDC Identity Provider](#page-7-0) [Using Azure AD as OIDC Identity Provider](#page-8-0)

### [Connecting Individual Data Sources](#page-12-0)

#### **[Messaging](#page-12-1)**

[Setting Up the Slack Standard/Business+ Connector](#page-12-2) [Setting Up Slack Enterprise Grid Connector](#page-15-0) [Setting Up Microsoft Teams Connector](#page-18-0)

#### [Calendar](#page-26-0)

[Setting Up Google Calendar Connector](#page-27-0) [Setting up Google Calendar Connector - OAuth](#page-29-0) [Setting Up O365 Connector](#page-35-0)

### [Work Management Tools](#page-45-0)

[Setting Up Jira Cloud Connector](#page-45-1) [Note: you will need an understanding of the Jira projects you'd like to include in the Uplevel](#page-45-2) [analysis.](#page-45-2) [Setting Up Jira OnPrem Connector](#page-46-0)

#### [Source Code](#page-47-0)

[Setting Up Github Cloud/OnPrem Connector using PAT](#page-47-1) [Setting Up Github Cloud/OnPrem Connector using Github Apps](#page-47-2) [Setting Up Gitlab Cloud/OnPrem Connector](#page-53-0) [Setting Up Gerrit Connector](#page-54-0) [Setting Up Bitbucket Cloud Connector](#page-54-1)

[Setting Up Bitbucket OnPrem Connector](#page-55-0) [Final Step: Push Data to Uplevel](#page-56-0) [Appendix: Credential Encryption](#page-57-0)

## <span id="page-2-0"></span>**Pre-Setup: Connector Hub Project Plan**

Below is an overview of the steps needed to complete the data connection process with Uplevel. We've outlined approximate timing for each step and who needs to be involved. Below the timeline, you'll find all the requirements and instructions, including the credentials and user privileges, needed for each data source.

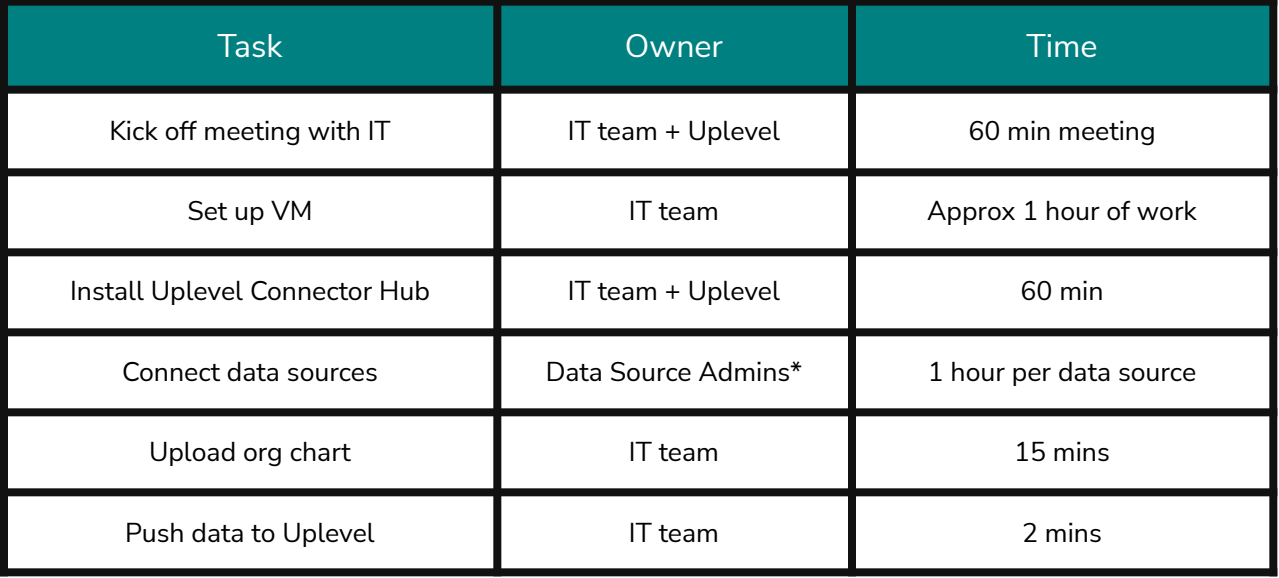

\* credential requirements differ per data source - please see below for the full list of instructions

### <span id="page-3-0"></span>**Uplevel Architecture:**

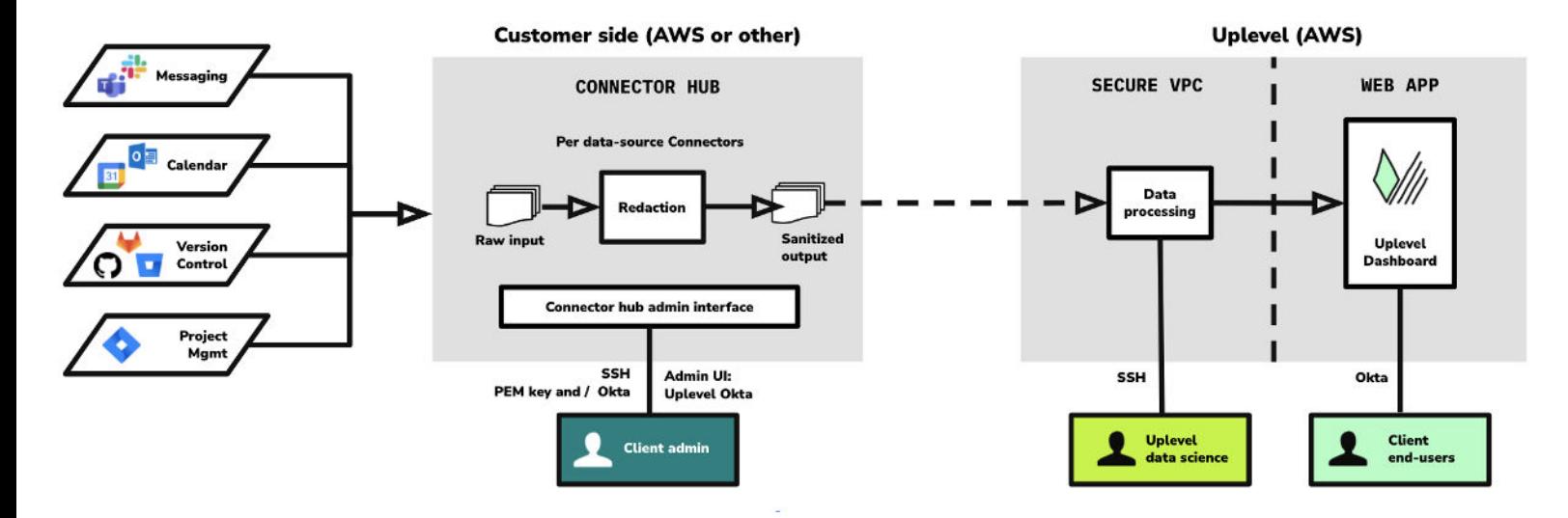

### <span id="page-3-1"></span>**Connector Hub Setup Requirements**

**Either an AWS Linux t2.xlarge instance** *or* **VM with the following specifications:**

- **● Recommended server hardware spec and network access:**
	- OS: Linux
	- CPU: 4 cores
	- RAM: 16GB
	- DISK: 100GB
	- Ingress (inbound traffic): Only TCP Port 22 for SSH
	- Egress (outbound traffic): Any 0.0.0.0/0 IP
- **•** [Ensure Docker engine and compose are installed.](https://docs.docker.com/compose/install/)

### <span id="page-3-2"></span>**Data Source Connection Requirements**

Messaging:

- Slack Standard and Business+: Workspace Owner
- Slack Enterprise Grid: Workspace Owner
- Microsoft Teams: Administrator

Calendar:

- Gmail: Administrator
- O365: Administrator
- Microsoft Exchange: Administrator
- .csv file with email addresses for org

Project Management:

- Jira Cloud: Administrator
- Jira OnPrem: Administrator
- Understanding of which Jira projects to track

Git:

- Github Cloud: Administrator
- Github OnPrem: Administrator
- GitLab Cloud: Administrator
- GitLab OnPrem: Administrator
- BitBucket Cloud: Administrator
- BitBucket OnPrem: Administrator
- Gerrit: Administrator
- Understanding of which repos to track

### <span id="page-4-0"></span>**Other Requirements:**

### <span id="page-4-1"></span>**Org Chart:**

● **Format:** .csv file in the following format:

email first\_name last\_name job\_title department manager\_email office\_location - optional reporting\_group - optional

## <span id="page-4-2"></span>**Setting Up the VM & Connector Hub**

As an IT administrator, you can install the Connector Hub manually via shell script on a dedicated VM.

### <span id="page-5-0"></span>**Prerequisites**

**Your Uplevel contact will provide you with the following.** You'll need these during setup.

- 1.) Client ID (typically this is your company domain name)
- 2.) Vault Passcode (for encrypting credentials locally typically sent via pwpush.com)
- 3.) License file (a \*.json file)

## <span id="page-5-1"></span>**Shell Script: Install Connector Hub**

1. **Spin up a dedicated linux VM with SSH access.** See recommended spec below. (Please follow your organization's standard operating procedure.)

- **● Recommended server hardware spec and network access:**
	- OS: Linux/Unix, CentOS 7+
	- CPU: 4 cores
	- RAM: 16GB
	- DISK: 100GB
	- Ingress (inbound traffic): Only TCP Port 22 for SSH
	- Egress (outbound traffic): Any 0.0.0.0/0 IP

(The above instance type is similar to an Amazon Linux t2.xlarge.)

*SSH Session Security: For SSH to utilize a stronger encryption for server/client communication, please consider updating the SSH server configuration in your VM, replacing Cipher Block Chaining, CBC mode support with a more secure alternative (e.g. CTR or GCM). [Here is some](https://www.ibm.com/support/pages/disabling-cipher-block-chaining-cbc-mode-ciphers-and-weak-mac-algorithms-ssh-ibm-puredata-system-operational-analytics) [reference documentation](https://www.ibm.com/support/pages/disabling-cipher-block-chaining-cbc-mode-ciphers-and-weak-mac-algorithms-ssh-ibm-puredata-system-operational-analytics).*

2. **SSH with local port forwarding into the VM**. (Note: If using Windows as your local machine, please use [PuTTy](https://www.putty.org/) to port forward with SSH)

*For Mac/Linux, find an example SSH command with port forwarding. To use the below example, you will need to replace the ec2-user, internal-ip and external-ip as well as the location to keypair.pem pem/rsa file with your own):*

- # SSH command with localhost port forwarding
- ssh -i keypair.pem -L 127.0.0.1:8080:internal-ip:8080 ec2-user@external-ip

3. **Install Docker**. The Connector Hub relies on docker engine/compose running in the VM. [Please make sure a docker engine and compose are installed.](https://docs.docker.com/compose/install/)

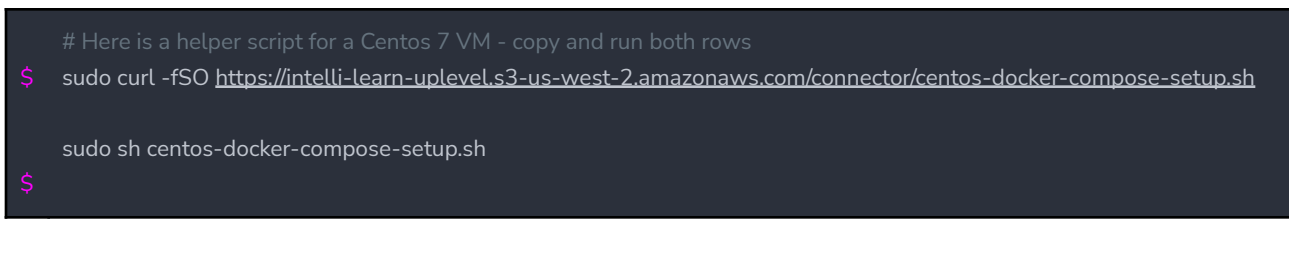

4. Install the Uplevel Connector Hub. (Note: You will be prompted to enter your ClientID and Vault Password during this step)

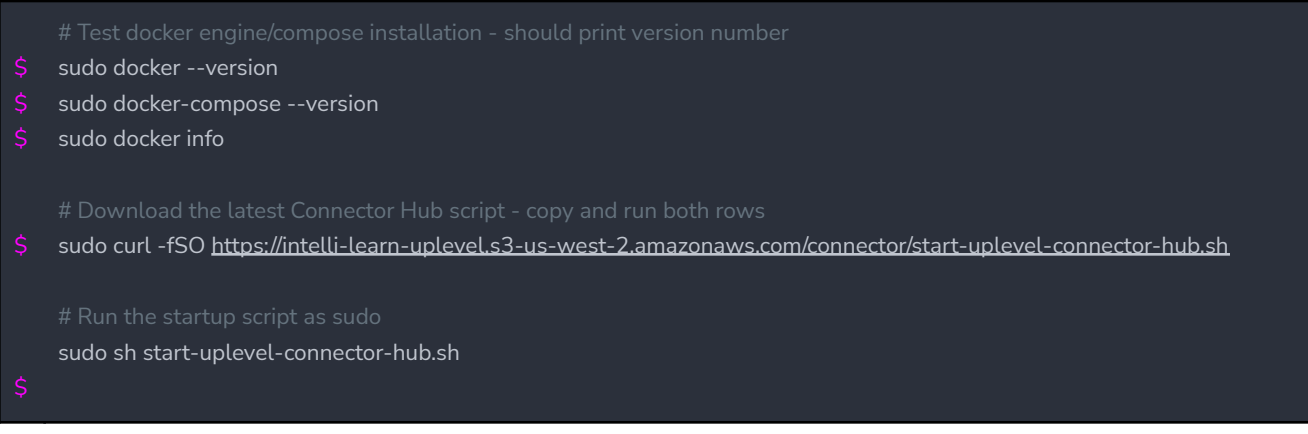

5. After installation is completed, navigate to <http://localhost:8080> from your local machine while keeping the SSH session alive and upload the provided license file.

### <span id="page-6-0"></span>**Logging in to the Connector Hub**

Once the Connector Hub is set up, there are multiple options to access once you navigate to [http://localhost:8080.](http://localhost:8080) By default, you will be met with Uplevel's Okta login screen, but you have the option to use your own Okta instance or Azure AD. The steps for each option are outlined below.

### <span id="page-6-1"></span>Using Uplevel Okta

Once the Connector Hub is set up, contact your Uplevel Representative to provide you login credentials via Okta. You will be sent an activation email to set up your credentials. Once they are set up, you can use those credentials to log into the Connector Hub after navigating to <http://localhost:8080> .

<span id="page-7-0"></span>Using OKTA as OIDC Identity Provider

To integrate with your Okta instance, follow the instructions below:

### 1. **Configure an App in OKTA**

- Login to OKTA Admin console
- Select Applications and click on Add Application.
- Select **Web** as the application platform type and click Next
- Name the application: (Uplevel Connector Hub)
- Base URL (optional): IP/DNS address of your onprem Uplevel Connector Hub
- Enter Login Redirect URL: https://uplevelteam.okta.com/oauth2/v1/authorize/callback
- Assign a Group.
	- Be sure to verify the users that need access are assigned to the selected group.
- Click "Done"

2. **Share Client Credentials information with Uplevel** (we will configure them into our identity provider service - OKTA):

- OIDC Client ID
- OIDC Client Secret
- Your OKTA org domain or Discovery URL.
	- Example: https://{ theOktaIdPOrg }/.well-known/openid-configuration

Once your Uplevel Representative has confirmed we have completed the configuration on our side, using the information you provided from step 2, you can continue with the next step.

3. Create an '**okta.env**' text file (please note the '.env' extension).

- Copy/paste the below template into the okta.env file and fill in the  $\leq$ variables> with items from your OKTA application
- Upload the completed file into the user root directory of the VM hosting the Connector Hub.

Copy/paste template:

```
OKTA_ORG_URL=<Okta domain>
OKTA_CLIENT_ID=<Client ID>
OKTA_CLIENT_SECRET=<Client secret>
OKTA_CALLBACK_URI=<Sign-in redirect URIs>
```
Completed example:

OKTA\_ORG\_URL=https://dev-984437.oktapreview.com OKTA CLIENT ID=0oan42hm\*\*\*\*\* OKTA\_CLIENT\_SECRET=B3CK\*\*\*\*\*\*\*\*\*\*\*\*\*\*\*\*\* OKTA\_CALLBACK\_URI=http://localhost:8080/users/callback

4. Update the Connector Hub. Updating will pick up and use the uploaded okta.env file.

- SSH with Port forwarding into the VM hosting the connecting hub as usual.
- Run the below shell command (Note: You will be prompted to enter your ClientID and Vault Encryption Passcode)

sudo sh upgrade.sh

**5.** Open browser and access Connector Hub. It should redirect you to your OKTA login page if not already signed in via SSO (please try using an incognito window if you are experiencing any redirecting and/or login issues).

- If you are accessing via http://localhost:8080, you will still need to SSH with port forwarding as usual.
- If you are using an internally accessible URL, you do not need to SSH with port forwarding (provided you've allowed HTTP traffic to the VM).

### <span id="page-8-0"></span>Using Azure AD as OIDC Identity Provider

You can use Azure AD to manage authentication and authorization for the Uplevel Connector Hub by registering an application in your Azure portal.

- 1. Register an enterprise app in azure portal
	- Go to: <https://portal.azure.com> then click App Registrations
		- Enter Name: **Uplevel Connector Hub**
		- Enter Redirect URI (Web):
			- **https://uplevelteam.okta.com/oauth2/v1/authorize/callback**
		- Check (x) Single-tenant as the supported account type
		- Click [Register] button

Home > UpLevel, Inc >

### **Register an application**

#### \* Name

The user-facing display name for this application (this can be changed later).

Uplevel Connector Hub

#### Supported account types

#### Who can use this application or access this API?

- Accounts in this organizational directory only (UpLevel, Inc only Single tenant)
- ◯ Accounts in any organizational directory (Any Azure AD directory Multitenant)
- Accounts in any organizational directory (Any Azure AD directory Multitenant) and personal Microsoft accounts (e.g. Skype, Xbox)

✓

◯ Personal Microsoft accounts only

Help me choose...

#### Redirect URI (optional)

We'll return the authentication response to this URI after successfully authenticating the user. Providing this now is optional and it can be changed later, but a value is required for most authentication scenarios.

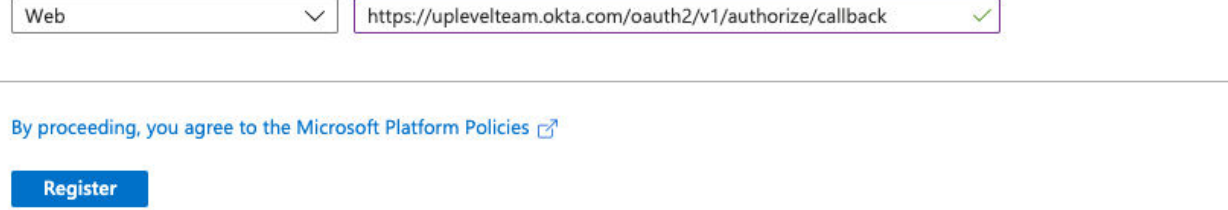

2. In the Overview menu:

- Copy Application Client ID and send it to your Uplevel Representative
- Click [Endpoints] button
- Copy the OpenID Connect metadata document URL and provide to your Uplevel Representative

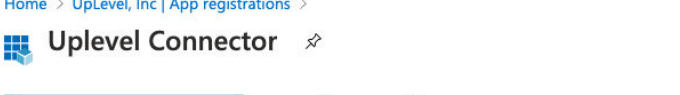

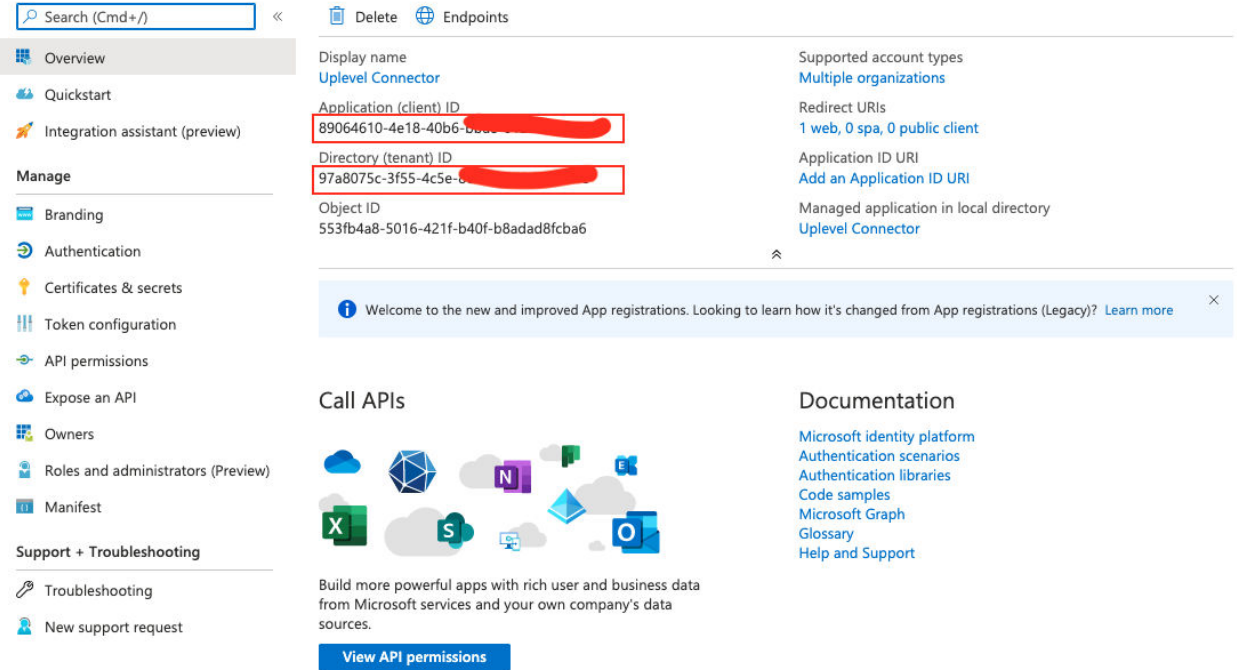

 $\times$ 

3. In the certificates & secrets menu:

- Click [New client secret] button
- **•** Enter Description: Uplevel
- Check (x) Never
- Click on [Add] button
- Copy Client Secret value and provide to your Uplevel Representative

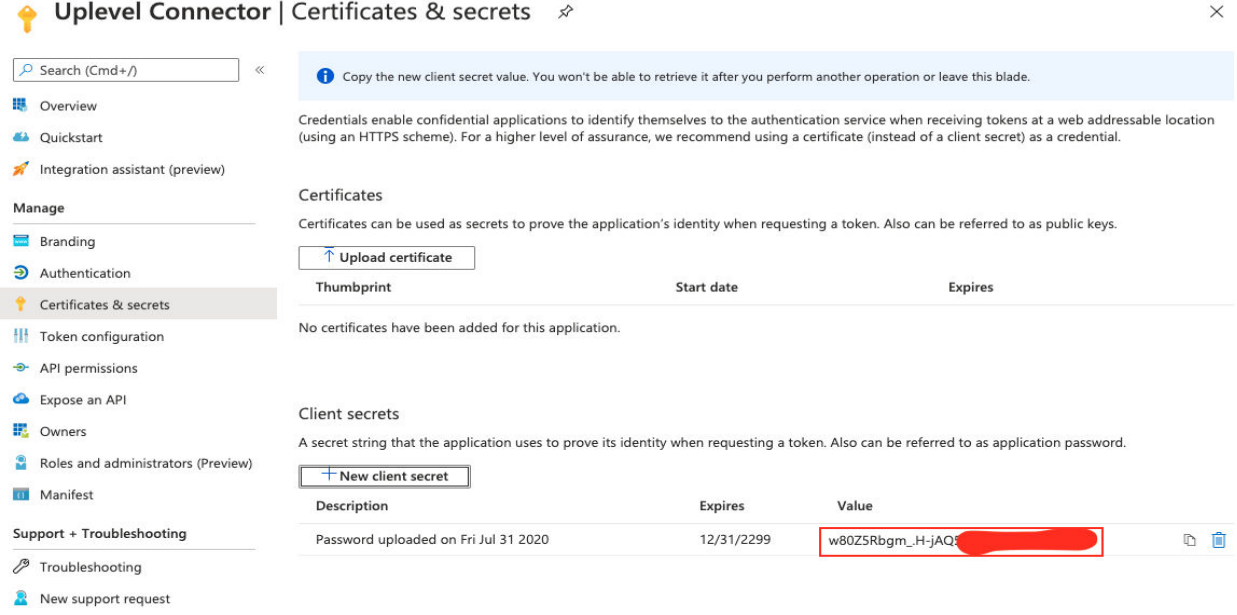

4. Assign Group/Users to the registered application

● Be sure to verify the users that need access to the Uplevel Connector Hub are assigned to the required group

5. **Share Client Credentials information with Uplevel** (We will configure them into our

identity provider service - OKTA):

- Application Client ID
- Application Client Secret
- Application OpenID Connect metadata document URL

Reference Links:

- [Okta/Azure Federation](https://developer.okta.com/docs/guides/add-an-external-idp/azure/create-an-app-at-idp/)
- [Microsoft Quickstart Guide](https://docs.microsoft.com/en-us/azure/active-directory/develop/quickstart-register-app)

## <span id="page-12-0"></span>**Connecting Individual Data Sources**

Once you've logged into the Connector Hub, the next step is to connect the individual data sources that your company uses. As a best practice, Uplevel recommends that service accounts are set up for each integration.

## <span id="page-12-1"></span>**Messaging**

We recommend setting up a service account to connect your Messaging tool. The data points that will be passed to Uplevel for processing are:

● Channel & DMs (meta only): Time, sender, length, emojis, wordcount, @mentions

### <span id="page-12-2"></span>**Setting Up the Slack Standard/Business+ Connector**

0. All Slack Business+ plans have a "Standard Export'' ability by default. To export private channel and DM data, fill out the Slack application. For more details on Slack exports, take a look at [Slack's help documentation](https://slack.com/help/articles/204897248-Guide-to-Slack-import-and-export-tools#options-by-plan).

![](_page_12_Picture_49.jpeg)

1. Create an "Uplevel" Slack Workspace Owner account. This account can be named anything, but we recommend something close to "Uplevel Service Account". Make sure 2FA and SSO are both disabled.

- A Workspace Owner account can get around an SSO requirement by navigating to this link: https://<workspace>.slack.com/?no\_sso=1 and selecting Forgot Password.
- Follow the link in the email to establish a password and use that password to connect.

![](_page_13_Picture_3.jpeg)

● Confirm the service account authentication type by going to your slack admin page: https://<workspace>.slack.com/admin and make sure it is a Workspace Owner account with SSO and 2FA turned off.

![](_page_14_Picture_35.jpeg)

2. Sign in to Slack with the Uplevel service account and go to your export page

(https://<workspace>.slack.com/services/export). You will perform 2 exports here.

● Set up a **one year export**. Under **Export date range**, select the **Specific date range** option (see image below). Select one year's worth of data and click Start Export.

![](_page_14_Picture_36.jpeg)

(Image shows Slack Business+. Please note that Slack standard will look slightly different)

● Schedule a **daily recurring export** by setting the frequency to "Daily" then clicking "Save" [Continued on next page]

![](_page_15_Picture_55.jpeg)

(Image shows Slack Business+. Please note that Slack standard will look slightly different)

3. Navigate back to the connector hub and enter the credentials for the Workspace Owner service account to connect.

### <span id="page-15-0"></span>**Setting Up Slack Enterprise Grid Connector**

0. Please make sure you have *[Discovery APIs](https://slack.com/help/articles/360002079527-A-guide-to-Slacks-Discovery-APIs)* enabled for your Slack Enterprise Grid Plan. To enable, submit a request through your Slack Account Representative.

1. Click on the **Connect** button for the Slack Enterprise Grid Connector. This will kick off the Oauth flow, requesting the `discovery.read` scope permission.

![](_page_16_Picture_0.jpeg)

2. On the upper right corner, select your Enterprise Grid workspace (**Important**: the workspace must be reselected regardless if it is already selected) Sign in if prompted with your Slack Workspace Owner credentials.

![](_page_16_Picture_2.jpeg)

3. Click on the **Allow** button to grant your permission. This will redirect you back to the Uplevel Connector Hub.

Þ

### **Uplevel Connector is requesting permission to** access the Uplevel Sandbox Slack organization

![](_page_17_Picture_2.jpeg)

### What will Uplevel Connector be able to view?

 $\mathcal{L}$ Content and info about you

### What will Uplevel Connector be able to do?

හි Administer Slack for your organization  $\blacktriangleright$ Cancel **Allow** 

### 4. Click on the **Continue**.

● Note, an xoxp<sup>-\*</sup> token is automatically populated/redacted in the password field. Please do not share this token. This token will be encrypted and stored locally.

5. Upload a csv file containing the list of email addresses of participants. This list should be formatted as one email address per line, without any quotes.

● Below is an example content of a valid emails.csv file:

![](_page_17_Picture_11.jpeg)

- 6. Click on Continue, then click on the Create An Archive button
- 7. Close browser, and exit SSH shell

## <span id="page-18-0"></span>**Setting Up Microsoft Teams Connector**

To connect the Microsoft Teams Connector, a Admin in Microsoft Azure will need to:

- Register an Enterprise application.
- Create a service account with a user role.
- Request access to protected API by [completing this form](https://aka.ms/teamsgraph/requestaccess). (Please refer to the **Request Access to Protected API** Section below)

As an Admin, please follow the below steps to register an azure app for the Microsoft Teams Connector. This will ensure that a service account with a user role can be used to authorize read-only access to participants' calendar events

1. Create a text file named **azure.env**, copy the below variables and paste into the file. This file will be uploaded into the Office 365 Connector.

MSAL\_CLIENT\_ID= MSAL\_TENANT\_ID= MSAL\_CLIENT\_SECRET=

2. Navigate to: <https://portal.azure.com> and select Azure AD > App Registrations

- Enter Name: Uplevel Teams Connector
- Enter Redirect URI (Web): http://localhost:8080/service/microsoft/teams/connector/callback
- Check (x) Multi-tenant as a supported account type
- Click [Register] button

Home > UpLevel, Inc >

![](_page_19_Picture_79.jpeg)

3. In the overview menu:

- Copy Application (client) ID and paste into azure.env file as **MSAL\_CLIENT\_ID=value**
- Copy Directory (tenant) ID and paste into azure.env file as **MSAL\_TENANT\_ID=value**

![](_page_19_Picture_5.jpeg)

### 4. Authentication menu:

- Check [x] Access tokens
- Confirm that Multitenant is checked
- Click [Save] button

#### Home > UpLevel, Inc > Uplevel Teams Connector

![](_page_20_Picture_41.jpeg)

- 5. Certificates & secrets menu:
	- Click [New client secret] button
- Enter Description: Uplevel
- Check (x) Never
- Click on [Add] button
- Copy Client secret value and paste into azure.env file as: **MSAL\_CLIENT\_SECRET=value**

 $\sim$ 

![](_page_21_Picture_59.jpeg)

#### Home  $\,>\,$  UpLevel, Inc | App registrations  $\,>\,$

![](_page_21_Picture_60.jpeg)

New support request

6a. In the API permissions menu:

- Click on [**Add a permission**] and then select **Microsoft Graph**
- Select the **Application permissions** and search for Calendars
- Search for and select all these **8 read-only permissions:** 
	- [x] User.Read.All #Allows connecting and reading other users profile
	- [x] GroupMember.Read.All #Allows the app to list groups, read basic group properties and read membership of all your groups.
	- [x] Team.ReadBasic.All #Read the names and descriptions of teams, on your behalf.
	- [x] Channel.ReadBasic.All #Read channel names and channel descriptions, on your behalf.
	- [x] TeamMember.Read.All #Read the members of teams, on your behalf.
	- [x] ChannelMember.Read.All #Read the members of channels, on your behalf.
	- [x] ChannelMessage.Read.All #allows reading channel messages.
	- [x] Chat.Read.All #Allows an app to read your 1 on 1 or group chat messages in Microsoft Teams, on your behalf.
- Click on [**Add permissions**] button

![](_page_23_Picture_27.jpeg)

6b. In the API Permissions menu:

- Click on [**Grant admin consent for {Company Name}**] button
	- Please ensure that all <mark>8 read-only permissions</mark> have been Granted by the Admin for your organization (they should all have **green** check marks).

#### Home > UpLevel, Inc > Uplevel Teams Connector

![](_page_24_Picture_51.jpeg)

 $\times$ 

### *Optional*

7. In the Branding menu:

- Download this icon and Upload as new logo

![](_page_24_Picture_5.jpeg)

8. Navigate to: <https://admin.microsoft.com/> Users -> Active users

- Click on Add a user
- Setup basic user information with **User (no admin center access)** role

![](_page_25_Picture_38.jpeg)

9. Microsoft requires that additional validation is needed to access some protected Teams API. To request access to these API, this [form must be completed:](https://aka.ms/teamsgraph/requestaccess)

Below are details to assist in completing the form:

- #1) Enter an Admin email eg: Ejiro@uplevelteam.onmicrosoft.com
- #2) Yes
- #3) Publish name: **Uplevel Inc**
- #4) App name: **Uplevel Teams Connector**
- #5) App id(s): Provide Client ID from above (see Application (client) ID from azure)
- #6) Enter the following: The Uplevel App is the engineering effectiveness platform that leverages machine learning & organizational science to champion behavior change. It empowers engineers to do their best work.
- $\bullet$  #7) Enter the following: The Uplevel App needs read access to all messages because it analyzes the sentiment of the message, the length of the messages, the time the messages were sent, and the participant that sent the messages.
- $\bullet$  #8) Data retention: Select [\*] It is obvious to any admin installing this app that it will make a cop of Microsoft Teams messages
- #9) Tenant ID: Provide the Tenant ID from above (see Directory (tenant) ID from azure)
- #10) Does your organization own all those tenants? Select [\*] Yes
- #11) Homepage URL: https://uplevelteam.com
- #12) Terms of service URL: https://uplevelteam.com/privacy-policy/
- #13) Privacy statement URL: https://uplevelteam.com/privacy-policy/

10. Navigate back to the connector hub and enter the credentials for the service account to connect.

- Upload a csv file containing the list of email addresses of participants. This list should be formatted as one email address per line, without any quotes.
- Below is an example content of a valid emails.csv file:

![](_page_26_Picture_13.jpeg)

11. Click on Continue, then click on the Create An Archive button.

<span id="page-26-0"></span>12. Close browser, and exit SSH shell.

## **Calendar**

To set up the calendar connector, we recommend setting up a service account. The calendar data points that will be passed to Uplevel for processing are:

- Only calendars from selected users
- Meeting time, acceptance, invitees, organizational level, recurrence, titles (optional)
- **We always exclude**: Attachments, body, private events

## <span id="page-27-0"></span>**Setting Up Google Calendar Connector**

- 1. Set up a calendar admin service account for Uplevel.
- 2. Navigate to the Google Calendar connector tile and click "Connect".

![](_page_27_Picture_3.jpeg)

3. Click "Login with Google" and enter the service account credentials.

![](_page_27_Picture_34.jpeg)

4. Allow calendar access and you'll be directed back to the Connector Hub. [Continued on next page]

### This will allow UpLevel Connector to:

![](_page_28_Picture_1.jpeg)

View your calendars

### ⊙

### Make sure you trust UpLevel Connector

You may be sharing sensitive info with this site or app. Learn about how UpLevel Connector will handle your data by reviewing its privacy policies. You can always see or remove access in your Google Account.

#### Learn about the risks

#### Cancel

Allow

4. Upload a csv file containing the list of email addresses of participants. This list should be formatted as one email address per line, without any quotes.

● Below is an example content of a valid emails.csv file:

![](_page_28_Picture_11.jpeg)

5. Click on Continue, then click on the Create An Archive button.

6. Close browser, and exit SSH shell. [Continued on next page]

![](_page_29_Picture_70.jpeg)

## <span id="page-29-0"></span>**Setting up Google Calendar Connector - OAuth**

To connect the Google Calendar Connector, an admin account will need to:

- Create an **OAuth2 Credentials** in Google Cloud Platform (GCP).
- Download the OAuth2 JSON credential file

### **Create an OAuth2 Credentials in GCP**

1. Go to Google Cloud Platform Console and create a new project:

- [https://console.cloud.google.com](https://console.cloud.google.com/)

2. Click on **Enable APIs & services** from the left menu of the project

- Click **+ Enable APIs and Services** button
- Search for "calendar" and select the **Google Calendar API**
- Click **Enable**

![](_page_30_Picture_0.jpeg)

- 2. Register an app by clicking on the **OAuth consent screen** from the menu
	- In the User Type, select **Internal** and click **Create**

![](_page_30_Picture_44.jpeg)

- Enter require fields for App name, User support email and Contact email addresses
- Click **Save and Continue** button
- Click **Add or Remove Scope** button
	- Search for calendar.readonly
	- Select the shown URL

![](_page_31_Picture_40.jpeg)

- Click **Update**

![](_page_31_Picture_41.jpeg)

- Click **Save and Continue**
- Confirm Scopes is properly configured for calendar.readonly the summary section

### **Scopes**

![](_page_32_Picture_57.jpeg)

**BACK TO DASHBOARD** 

### 3. Click on the **Credential** from the menu

- Click **+ Create Credentials** >> **OAuth client ID**
- Select the **Web application** application type from the dropdown
- Enter name: Uplevel Connector Hub
- Enter Redirect URL: http://localhost:8080/service/google/calendar/callback
- Click **Save** and **Download JSON**

![](_page_32_Picture_58.jpeg)

#### **EDIT**

#### Google Cloud Platform ≡ <sup>●</sup> Connector Project ▼ Q Search Products, resources, docs (/) **RPI** APIs & Services Create OAuth client ID  $\leftarrow$ Application type \* -硷 Enabled APIs & services Web application 쁦 Library Name \* Uplevel Connector Hub Credentials  $O_{\rm T}$ The name of your OAuth 2.0 client. This name is only used to identify the client in the console and will not be shown to end users. ₩ OAuth consent screen  $\checkmark$ Domain verification Authorized JavaScript origins <sup>@</sup>  $\equiv_{\mathbb{Q}}$ Page usage agreements For use with requests from a browser  $+$  ADD URI Authorized redirect URIs @ For use with requests from a web server URIs 1  $*$  – http://localhost:8080/service/google/calendar/callback  $+$  ADD URI Note: It may take 5 minutes to a few hours for settings to take effect CREATE CANCEL  $\mathrel{\mathsf{<}}$  l

![](_page_34_Picture_13.jpeg)

4. Click "Connect" on the Google calendar connector and upload the downloaded JSON file into the Google Connector

- Follow the OAuth authentication flow

![](_page_34_Picture_14.jpeg)

![](_page_35_Picture_45.jpeg)

## <span id="page-35-0"></span>**Setting Up O365 Connector**

To connect the Office 365 Calendar Connector, it requires a Microsoft Azure Admin to register an Enterprise application and create a service account with a "User" role. As an Admin, please follow the below steps to register an azure app for the 0365 Connector, this would ensure that a service account with a user role can be used to authorize access to participants calendar events. Note: for information on limiting the scope of the application, see the [documentation](https://docs.microsoft.com/en-us/graph/auth-limit-mailbox-access) [here.](https://docs.microsoft.com/en-us/graph/auth-limit-mailbox-access)

1. Create a text file named **azure.env**, copy the below variables and paste into the file. This file will be uploaded into the Office 365 Connector.

MSAL\_CLIENT\_ID= MSAL\_TENANT\_ID=

#### MSAL\_CLIENT\_SECRET=

- 2. Navigate to: <https://portal.azure.com> Azure AD -> App Registrations
	- Enter Name: Uplevel Connector
	- Enter Redirect URI (Web):
		- http://localhost:8080/service/microsoft/calendar/callback
	- Check (x) Multi-tenant as a supported account type
	- Click [Register] button

![](_page_36_Picture_74.jpeg)

 $\times$ 

3. In the Overview menu:

- Copy Application (client) ID and paste into azure.env file as **MSAL\_CLIENT\_ID=value**
- Copy Directory (tenant) ID and paste into azure.env file as **MSAL\_TENANT\_ID=value**

![](_page_37_Picture_31.jpeg)

![](_page_37_Picture_32.jpeg)

4. In the Authentication menu:

- Check [x] Access tokens
- Confirm that Multitenant is checked
- Click [Save] button

[Continued on next page]

![](_page_38_Picture_48.jpeg)

5. In the Certificates & secrets menu:

- Click [New client secret] button
- Enter Description: Uplevel
- Check (x) Never
- Click on [Add] button
- Copy Client secret value and paste into azure.env file as: **MSAL\_CLIENT\_SECRET= value**

![](_page_39_Picture_101.jpeg)

A secret string that the application uses to prove its identity when requesting a token. Also can be referred to as application password.

Expires

12/31/2299

Value

w80Z5Rbgm\_.H-jAQ

□ □

5a. In the API permissions menu:

H Token configuration + API permissions Expose an API

Roles and administrators (Preview)

Support + Troubleshooting

 $\mathscr P$  Troubleshooting New support request

**IF:** Owners

**III** Manifest

● Click on [Add a permission] and then select Microsoft Graph

No certificates have been added for this application.

Client secrets

Description

 $\Box$  New client secret

Password uploaded on Fri Jul 31 2020

- Select the **Application permissions** and search for Calendars
- Check [x] Calendars.Read
- Click on [Add permissions] button

### Request API permissions

![](_page_40_Picture_19.jpeg)

5b. In the API Permissions menu:

● Click on [Grant admin consent for {Company Name}] button

![](_page_41_Picture_11.jpeg)

 $\mathcal{P}$  Troubleshooting

New support request

### 5c. In the Delegated Permissions menu, select `offline access` **Request API permissions**

#### « All APIs

 $\langle \rangle$ 

Microsoft Graph

https://graph.microsoft.com/ Docs &

What type of permissions does your application require?

![](_page_42_Picture_39.jpeg)

### *Optional*

6. In the Branding menu:

● Download this icon and Upload as new logo

![](_page_43_Picture_0.jpeg)

7. Go to: <https://admin.microsoft.com/> and click Users -> Active users

- Click on Add a user
- Setup basic user information with user (no admin center access) role

![](_page_44_Picture_27.jpeg)

8. Once the service account has been set up, navigate to the Connector Hub and click "Connect" on the Office 365 Connector.

![](_page_44_Picture_2.jpeg)

● Click "Login with Microsoft Account" and upload the azure.env file.

9. Once the above steps are done, the final step is to upload a CSV file with all email addresses in your engineering org. This tells the connector which calendars to pull data from. Once uploaded, click "continue" then "create an archive" and the archive process will begin.

● Below is an example content of a valid emails.csv file:

![](_page_45_Picture_115.jpeg)

10. Click on Continue, then click on the Create An Archive button.

<span id="page-45-0"></span>11. Close browser, and exit SSH shell.

## **Work Management Tools**

This section outlines how to connect your Work Management tool to Uplevel. We recommend setting up a service account. The Work Management data points that will be passed to Uplevel for processing are:

- Issues & changelog within all specified Projects including all users contributing to those projects, with the option to redact the description.
	- We can include / exclude by project as needed.

### <span id="page-45-1"></span>**Setting Up Jira Cloud Connector**

Click "Connect" on the Jira Cloud Connector. Follow the instructions listed in the Connector Hub.

<span id="page-45-2"></span>Note: you will need an understanding of the Jira projects you'd like to include in the Uplevel analysis.

1. Create a service account.

- Login to Jira Admin portal https://admin.atlassian.com.
- Click on Manage users and create a Service Account.
- Role should be a Basic user role.
- Access required: "Has access on site and Jira Software" should be checked.
- 2. Create an token
	- Login using Service Account credentials to https://id.atlassian.com/manage/api-tokens
	- Click Create API token.
	- From the dialog that appears, enter "Uplevel Connector: as a Label and click Create.
	- Click Copy to clipboard.
		- Note, you will not be able to view this token again.

### 3. Connect

- Paste the copied Token into the API Token field in the connector hub.
- Paste your Jira Base URL below the API token.
- 4. Select the Jira Projects that should be included in the analysis.
- <span id="page-46-0"></span>5. Click Create an archive.

## **Setting Up Jira OnPrem Connector**

Click "Connect" on the Jira Onprem Connector. Follow the instructions listed in the Connector Hub.

Note: you will need an understanding of the Jira projects you'd like to include in the Uplevel analysis.

1. Create a service account.

- Login to Jira Admin portal https://admin.atlassian.com.
- Click on Manage users and create a Service Account.
- $\bullet$  Role should be a Basic user role.
- Access required: "Has access on site and Jira Software" should be checked.
- 2. Enter the credentials for the service account within the connector hub to connect.
- 3. Select the Jira Projects that should be included in the analysis.

4. Create an archive.

## <span id="page-47-0"></span>**Source Code**

This section outlines how to connect your Source Code tool to Uplevel. We recommend setting up a service account. The Source Code data points that will be passed to Uplevel for processing are:

- Pull requests, commits, pull request comments related to default branches from specified organizations by anyone who participated in them
- We always exclude: Full source code, data related to private branches

## <span id="page-47-1"></span>**Setting Up Github Cloud/OnPrem Connector using PAT**

1. Create a PAT.

- Navigate to github.com or your hosted/onprem Github Enterprise URLand login with a service account that has "member" permissions with read only access.
	- Make sure this account has access to all repos that will be included in the analysis.
- From your avatar in the top right, click on Settings.
- Click on Developer settings from the left navigation.
- Click on Personal access tokens from the left navigation.
- Click the Generate new token button.
- Enter Token description: Uplevel Connector
- Select [x]repo scopes.
	- Note, Uplevel will only make read-only request for repo metadata
- Click the Generate token button.
- Copy the revealed Token.
	- Note, you will not be able to view this token again
- 2. Paste the copied Token into the connector hub to connect

## <span id="page-47-2"></span>**Setting Up Github Cloud/OnPrem Connector using Github Apps**

**Create a Github App owned by an organization**

### Reference link:

<https://docs.github.com/en/developers/apps/building-github-apps/creating-a-github-app>

1. Navigate to your account settings > Your organization. Then, click on the Settings button to the right of the organization.

![](_page_48_Picture_95.jpeg)

octo-org owner

2FA Required Settings Leave

2. Navigate to: Developer settings > Github Apps > [New Github App] button

- 3. Enter the following on the web form:
	- **Github App name:** YourCompanyName+Uplevel Connector (eg Octo+Uplevel Connector)
	- **Description**: Uplevel is the engineering effectiveness platform that leverages machine learning & organizational science to champion behavior change.
	- **Homepage URL**: <https://uplevelteam.com>
	- Deselect the [ ] **Active** checkbox for Webhook

```
Webhook
```

```
□ Active
   We will deliver event details when this hook is triggered.
```
● Choose these Repository and Organization Read-only permissions (6 total) [Continued on next page]

### **○ Permissions**

![](_page_49_Picture_48.jpeg)

- + Issues [Access: Read-only]
- + Metadata [Access: Read-only]
- + Pull requests [Access: Read-only]
- + Projects [Access: Read-only]
- + Members [Access: Read-only]

### 4. Select where the app can be installed

Where can this integration be installed?

![](_page_49_Picture_49.jpeg)

Create GitHub Ann

5. Click the [Create GitHub App] button. This will take you to the app settings page as shown below.

#### UpLevelTeam settings / Uplevel Connector

![](_page_50_Picture_57.jpeg)

6. Copy and take note of the  $App$  ID value - this will be entered into the connector hub.

7. Scroll down and click on the [Generate a private key] button to download a **PEM file** (please take note, this will be uploaded into the connector hub).

Private keys

### Generate a private key

You need a private key to sign access token requests.

Generate a private key

8. On the same page In the left nav, click on the [Install App] menu >> Install Reference link:

<https://docs.github.com/en/developers/apps/managing-github-apps/installing-github-apps>

● Install on All or Only selected repositories. (*Repeat installation on other organizations if necessary, you just need to allow the app to be installed on any organization*).

![](_page_51_Picture_58.jpeg)

9. Once installation is complete, the page will redirect to a URL with an **Installation ID** at the end. Please copy and take note of it, it will be entered into the connector hub.

● The URL should look similar to this: //github.com/organizations/UpLevelTeam/settings/installations/22929903

### Note:

If you made any scope permission changes after the app has been installed, you will need to review and approve the pending request from within the list of GitHub Apps integrated into your organization.

![](_page_51_Picture_5.jpeg)

10. You should now have all 3 items that is required to connect with the Uplevel Github connector.

- App ID
- Installation ID

● Private key PEM file

(Click the link [Use Github App to authenticate](http://localhost:8080/service/github/cloud/connector/oauth) at the bottom of the main Github cloud connector to start):

![](_page_52_Picture_30.jpeg)

Then enter the noted App ID, Installation ID, and upload the PEM file to continue

[Continued on next page]

![](_page_53_Figure_0.jpeg)

## <span id="page-53-0"></span>**Setting Up Gitlab Cloud/OnPrem Connector**

- 1. Create a Access Token
	- Navigate to gitlab.com or your hosted/onprem Gitlab Enterprise URL and login with a service account that has "member" permissions with read only access
		- Make sure this account has access to all repos that will be included in the analysis
	- From your avatar in the top right, click on Settings
	- On the User Settings menu, select Access Tokens
	- Enter token Name: Uplevel Connector.
	- Choose or enter an Expiry date (eg 2023/01/01)
	- It's best to use a few years ahead.
- Select [x]read\_api and [x]read\_repository scopes
	- Note, Uplevel will only make read-only request for repo metadata
- Click the Create personal access token button
- Copy and save the revealed Token
	- Note, you will not be able to view this token again

2. Paste the copied Token into the connector hub to connect.

Note: you will need an understanding of the repositories you'd like to include in the Uplevel analysis.

## <span id="page-54-0"></span>**Setting Up Gerrit Connector**

- Navigate to your hosted/onprem Gerrit Enterprise URL eg http://localhost:7990/ and login with a service account that has "member" permissions with read only access
	- Make sure this account has access to all repos that will be included in the analysis
- From your avatar/username in the top right, click on Settings.
- On the Settings Page, select HTTP Credentials/Password.
- Take note of the Username
- Click the Generate Password button
- Copy and save the revealed password.
	- Note, you may not be able to view this password again
- Paste the noted Username into the form field below.
- Paste the copied Password and your hosted/onprem Gerrit Enterprise URL into the fields in the connector hub to connect

## <span id="page-54-1"></span>**Setting Up Bitbucket Cloud Connector**

1. Create a Key

- Navigate to https://bitbucket.org and login with a service account that has "member" permissions with read only access
	- Make sure this account has access to all repos that will be included in the analysis
- From your avatar in the bottom left, click on your name from the workspace menu
- Click on Settings on your personal settings page
- Click OAuth consumers from the left navigation
- Click the Add consumer button.
	- Enter \*Name: Uplevel Connector
	- Enter http://localhost:8080/service/bitbucket/cloud/connector/permission/ as the Callback URL
- For Grant-Types and Permissions, select the following:
	- $\circ$  [x] This is a private consumer
	- [x] Account:Email and [x]Account:Read
	- [x] Workspace Membership:Read
	- [x] Projects:Read
	- [x] Repositories:Read
	- [x] Pull request:Read
	- [x] Issues:Read
	- [x] Snippets:Read
- Click the Save button.
- Click the name of the saved OAuth consumer (eg Uplevel Connector) to reveal the Key/Secret
- 2. Connect
	- Copy and Paste the Key/Secret into the form in the connector hub

## <span id="page-55-0"></span>**Setting Up Bitbucket OnPrem Connector**

- Navigate to you self-hosting bitbucket URL eg http://localhost:7990/ and login with a service account that has "member" permissions with read only access
	- Make sure this account has access to all repos that will be included in the analysis
- From your avatar in the top right (may depend on your version), click on Manage Account menu.
- Click on HTTP/Personal Access Token from the left navigation. Click the Create a token button.
	- Enter \*Name: Uplevel Connector
- Select from the dropdown options Read permissions for both Projects and Repositories.
- Click the Create button.
- Copy the revealed Token. Note, you will not be able to view this token again
- Click on the Continue button.
- Paste the copied Token into the form field in the connector hub

## <span id="page-56-0"></span>**Final Step: Push Data to Uplevel**

Once all of the data sources are connected, the final step is to push the data to Uplevel for analysis. To do this, Click "Settings" on the left navigation bar in the Connector Hub.

![](_page_56_Picture_2.jpeg)

From there, toggle the Automate Data Refresh button to "Enabled", keep the frequency at "Daily", and click "Update".

![](_page_56_Picture_41.jpeg)

Once this is done, please contact your Uplevel Representative The Uplevel team will check the data to make sure there aren't any issues and will then begin processing. This takes about 1-2 weeks. Once that is done, we'll reach out and kick off the user launch process.

## <span id="page-57-0"></span>Appendix: Credential Encryption

The purpose of this section is to provide details into how credentials are stored and encrypted within the ConnectorHub architecture.

Uplevel uses an AWS-deployed [Hashicorp Vault](https://www.vaultproject.io/) server to store a key for each of our clients. Please note that we **do not** store the actual credentials of your third-party services; we only store a key that allows the ConnectorHub to encrypt and decrypt those credentials within the client's side.

As an analogy, we keep the combination to the safe, but the actual safe (and the valuables inside it) are in your house.

We do this for two reasons:

1. By keeping an encryption key on our end, we ensure that a malicious actor who has gained access to the ConnectorHub on your end is unable to decrypt and access the credentials. In the event that such a breach occurs, it will be trivial for us to revoke the encryption key and remove the ability to decrypt the credentials.

2. By keeping the encrypted data on your end, we ensure that a malicious actor who has gained access to our Vault deployment cannot gain access to the credentials. Essentially, this model means that a malicious actor would have to compromise two completely different systems in order to gain access to the credentials.

When the ConnectorHub gets a credential for a third-party service, it sends a request for the encryption key to our Vault server. When the key is retrieved, the ConnectorHub immediately encrypts the credential with it before writing it to disk. This ensures that every credential is encrypted at rest. Similarly, when it needs to login to begin to access the API's, the ConnectorHub sends a request for the key and decrypts the key in order to use it.

In order to get set up with our system, we need to add you to register you and add you to our Vault. Once we have done so, we will provide a username and password to allow you to access it. Every time the ConnectorHub is started up, it will require this username and password in order to successfully encrypt and decrypt credentials.